## **Kości w Cinemie 4D bez użycia modułu MOCCA. Etap 4 - animacja.**

Jakub Balicki XII 2005r.

## 1) Uruchom program Cinema4D i załadauj dokument 'animacja-start.c4d'.

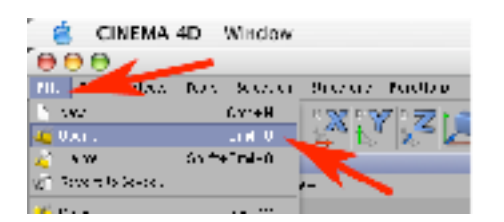

2) Zaznacz zaczep-R i w palecie Attributes w zakładce Basic znajdź parametr Use Color i przestaw go na Always. Następnie wybierz kolor granatowy.

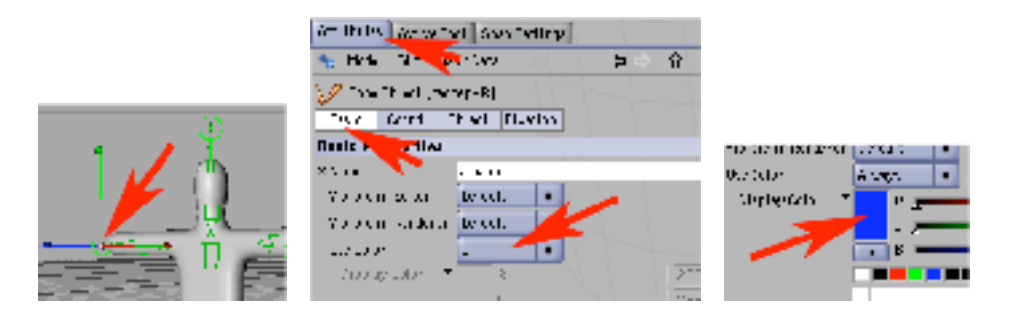

3) Analogicznie na granatowo zabarw zaczep-NR, a na czerwono zaczep-L i zaczep-NL. Teraz łatwo rozróżnisz prawe i lewe kończyny.

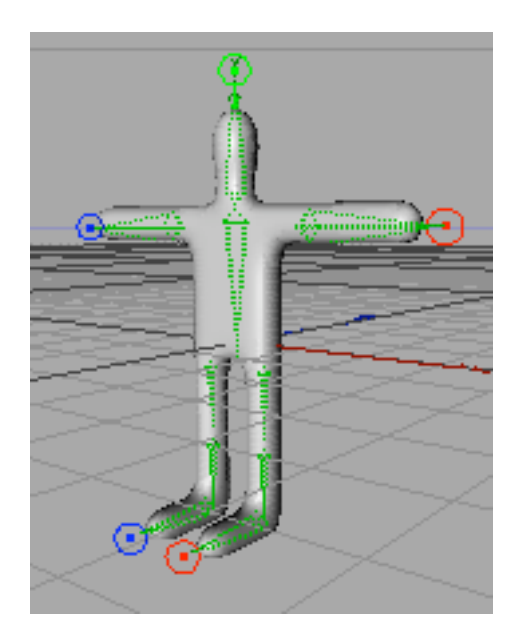

4) Wybierz narzędzie przemieszczania i narzędzie pracy na kościach, a następnie zaznacz i opuść ręce postaci ciągnąc za zaczepy, aż uzyskają kąt względem korpusu około 45 stopni. Następnie wybierz narzędzie do pracy na obiektach.

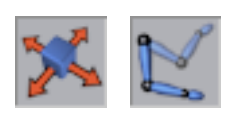

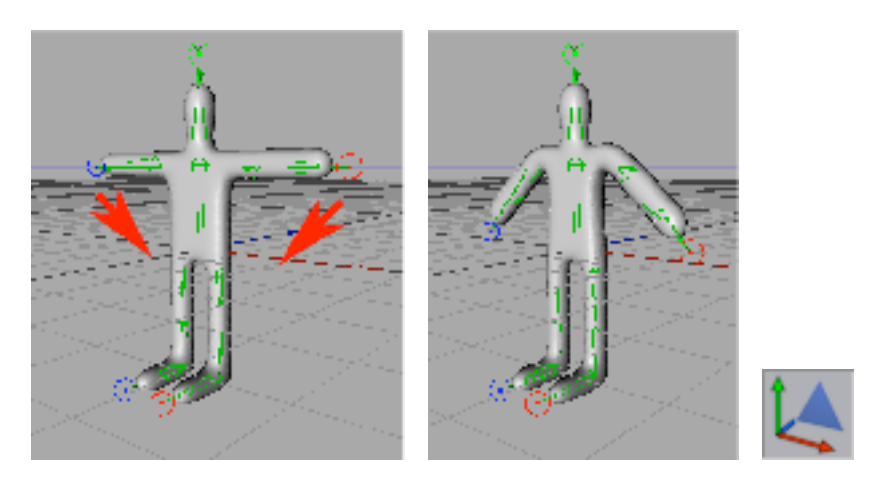

5) Zaznacz postać i przesuń ją w tył. Dodaj klatkę kluczową. Przestaw czas na klatkę 90. Przesuń postać w przód i ponownie dodaj klatke kluczową.

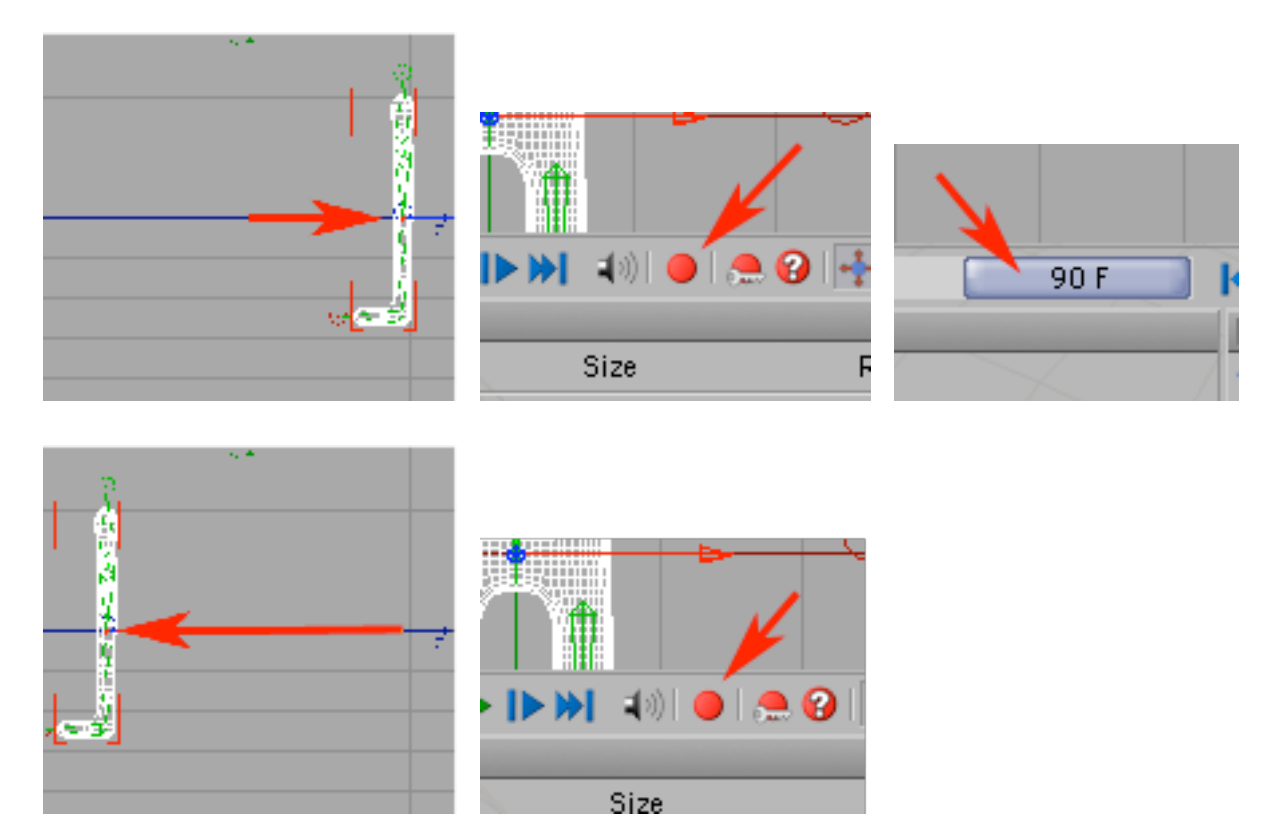

6) Przestaw czas na klatkę 0. Wybierz narzędzie pracy na kościach i włącz Automatic Keyframes i Parametr.

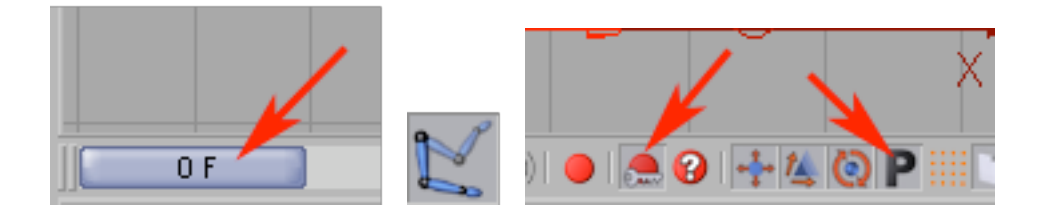

7) Zaznacz zaczep-L.

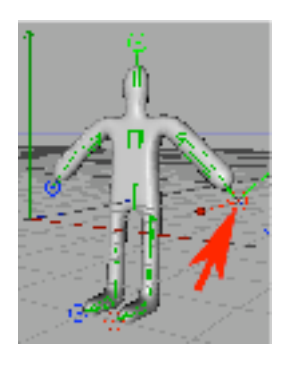

8) Pracując w widoku bocznym co 20 klatek (czyli w klatkach: 0, 20, 40, 80) ustawiaj zaczep-L tak by ręka postaci ustawiała się w skrajnych położeniach (maksymalnie wychylonych do przodu i do tyłu względem korpusu - przykładowe maksymalne wychylenie w przód na obrazku poniżej). W każdej z wymienionych klatek zapamiętaj położenie zaczepu-L dodając klatki kluczowe.

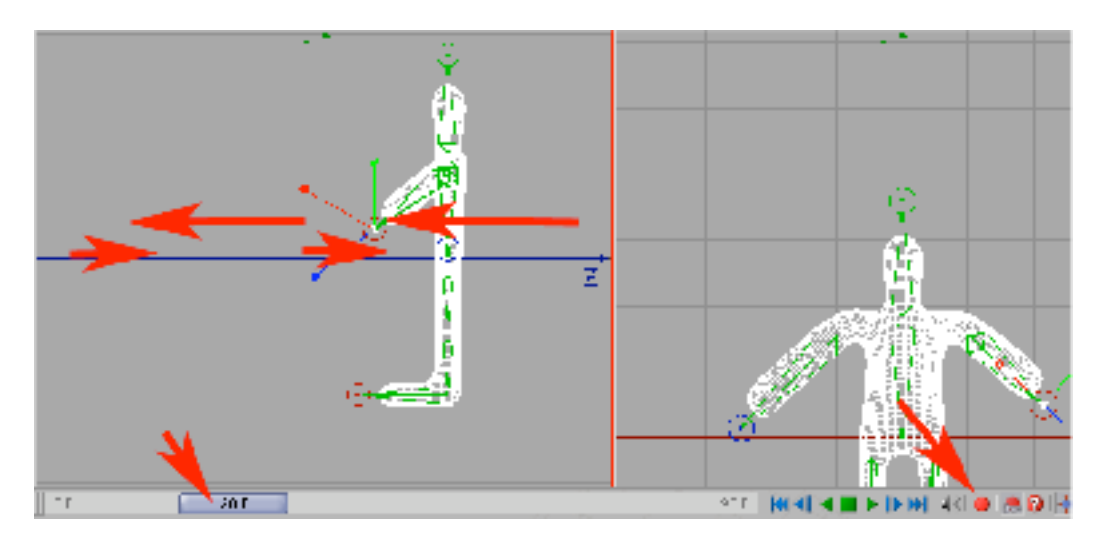

9) Zaznacz zaczep-R i analogicznie przestawuiając czas i przesówając oraz dodając klucze wyreguluj ruch prawej ręki z tym, że wychylenia powinny następować w przeciwne strony niż ręki lewej.

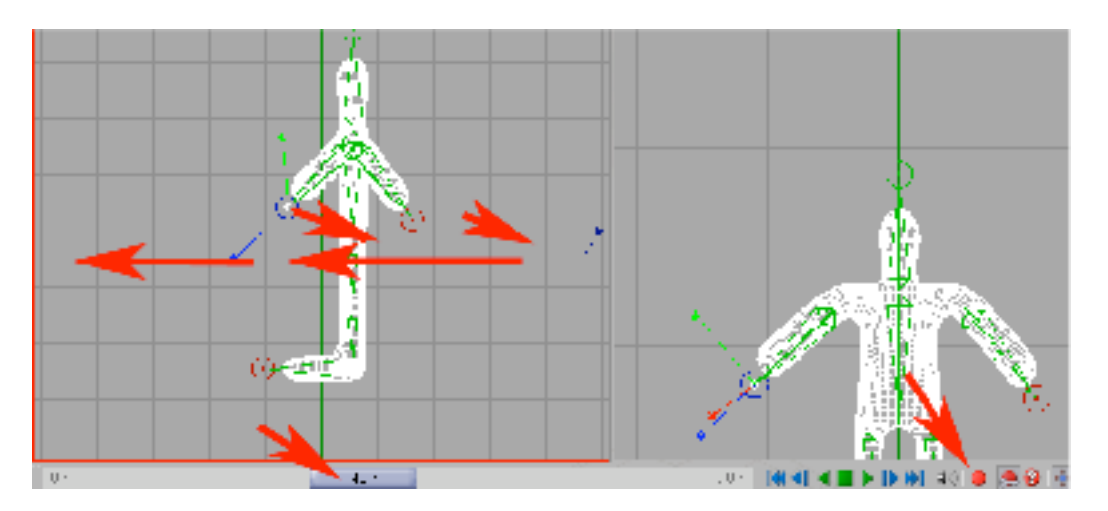

10) Ustaw czas na klatkę 0. Wybierz widok perspektywiczny i przetestuj (klawisze Play/Stop/Rewind) animację rąk. Jeżeli wszystko jest poprawnie możesz rozpocząć animację ruchu nóg.

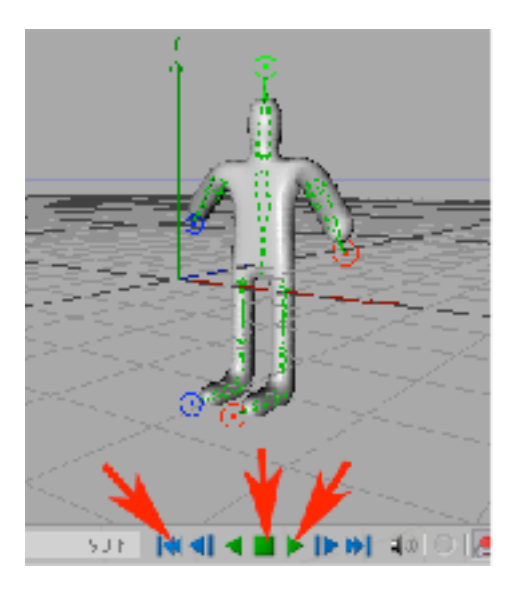

Animacja powinna mieć mniej więcej taką mechanikę jak na przykładzie poniżej.

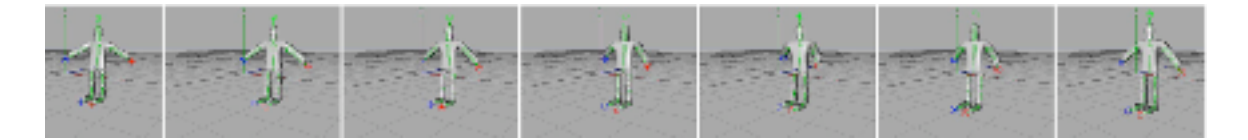

11) Wybierz zaczep-NL i pracując na widoku bocznym przestawiaj nogę lewą i zapamiętuj jej położenie (w klatkach: 0, 40, 80 wychyloną w przód i zgiętą w kolanie, w klatkach: 10 i 50 postawioną prosto na ziemi, w klatkach: 20 i 60 zgiętą w kolanie i maksymalnie wychyloną w tył) dodając klatki kluczowe.

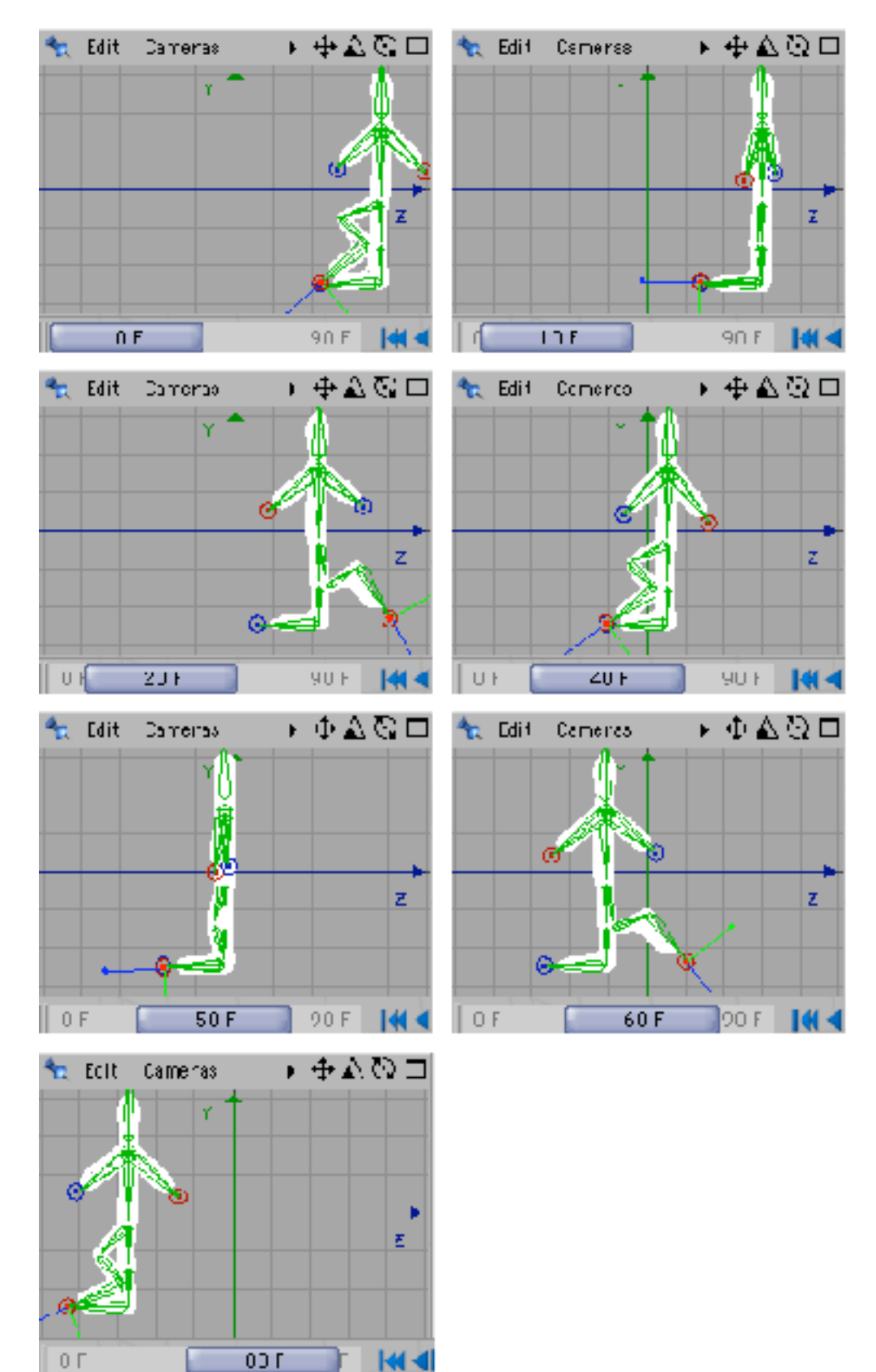

12) Wybierz zaczep-NR i analogicznie zanimuj ruch prawej nogi. W tym wypadku klucze należy dodac w klatkach: 0, 20, 30, 40, 60, 70 i 80.

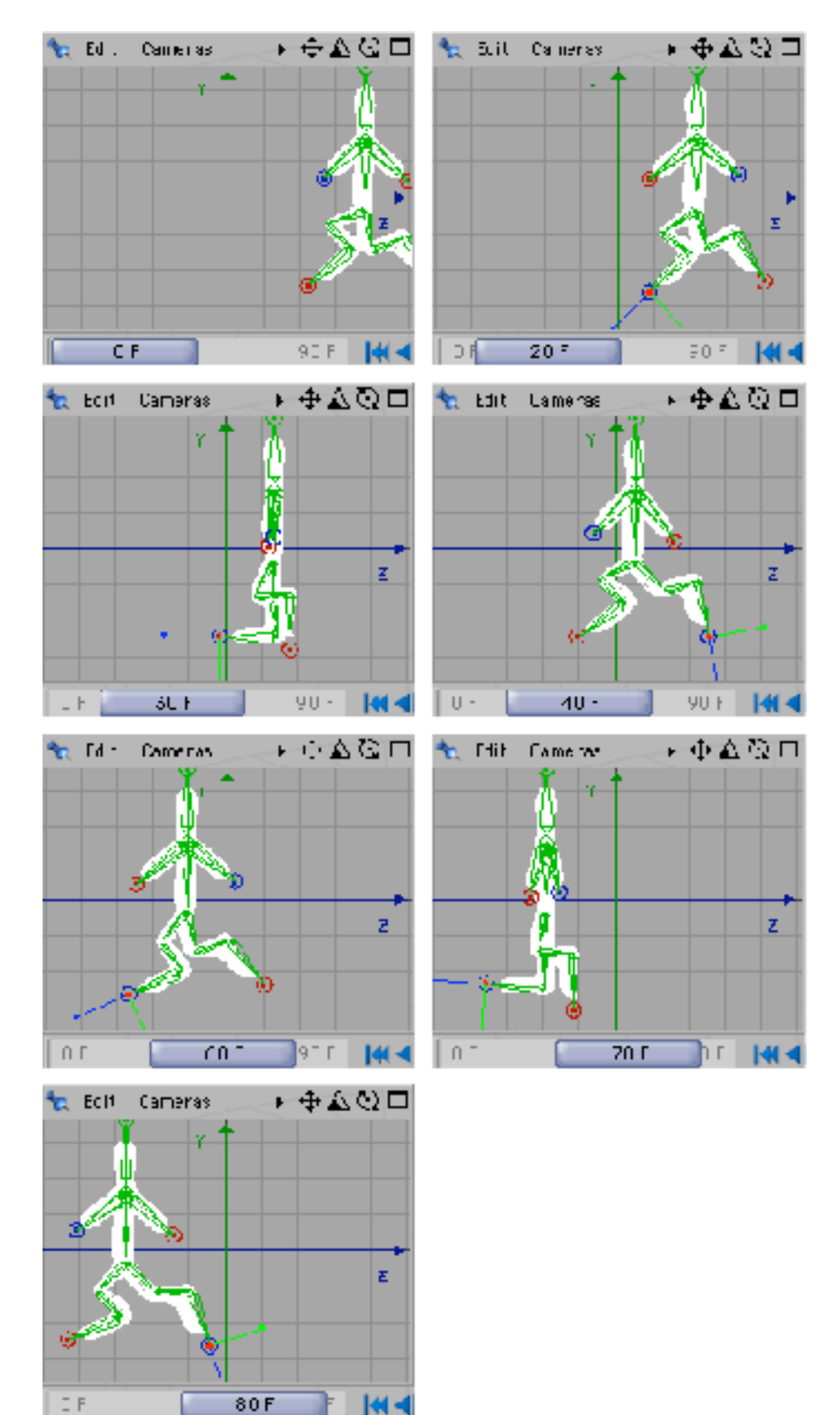

13) Przejdź do widoku perspektywicznego. Przestaw się na tryb animacyjny (Window -> Layout -> Animation) organizacji palet. Na dole ekranu pojawi się paleta Timeline.

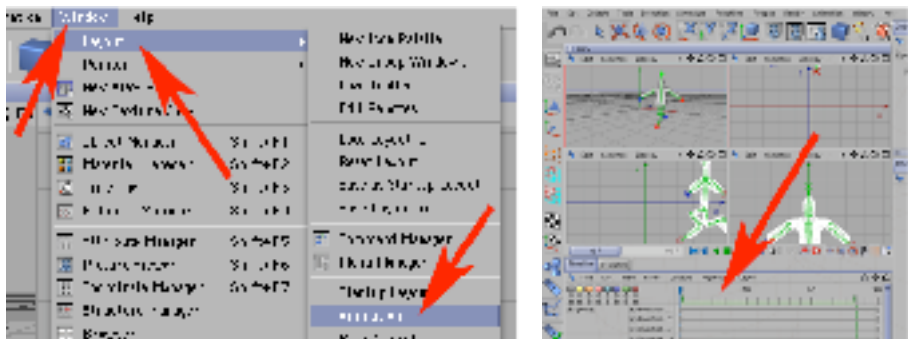

14) Ustaw zielone znaczniki zakreu podglądu na klatkach 0 i 80 (gdyż animację ruchu stworzyłeś w tym zakresie klatek).

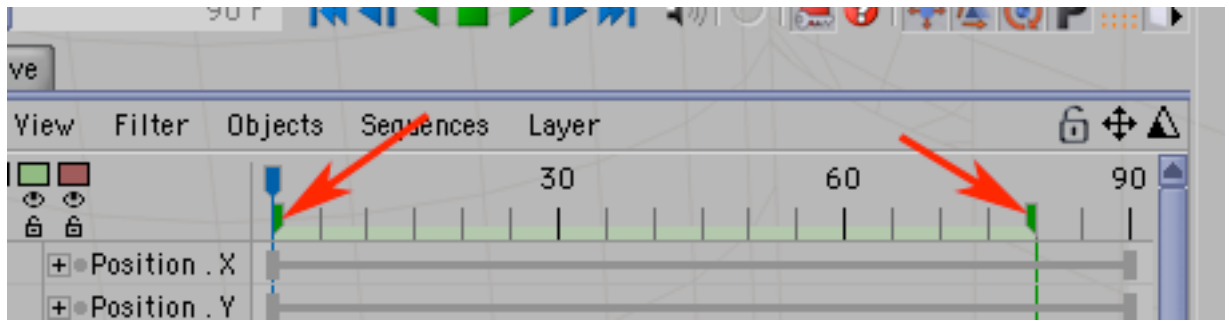

15) Ustaw odtwarzanie wyłącznie klatek z zakresu wyregulowanego w poprzednim kroku podglądu(Animation -> Play Mode -> Preview Range).

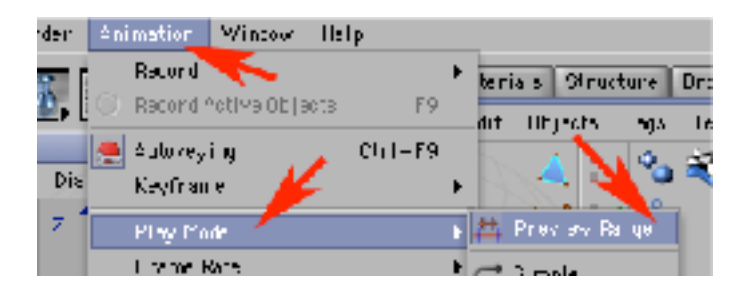

16) Kliknij w Play w celu obejrzenia próbki animacyjnej.

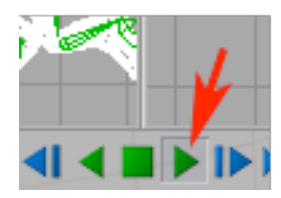